**IP Camera** 

**20M IR Vari-Focal** 

**Dome IP Camera** 

ICA-4000 Series

# **VERIFY THE CONTENTS INSIDE PACKAGE BOX**

The package should contain the items plus ICA-4000 Series. If any item is missing or damaged, please contact the seller immediately.

• Ouick Installation Guide • CD-ROM • Power adapter • Screw Package

# **VERIFICARE IL CONTENUTO DELLA CONFEZIONE**

Il contenuto della confezione per ICA-4000 Series dovrebbe contenere I seguenti componenti. Se mancano o sono danneggiati contattare il rivedintore.

Guida all'installazione rapida CD-ROM Alimentatore confezione di viti per fissaggio

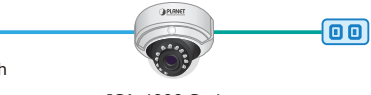

# **INHALTE DES LIEFERKARTONS PRÜFEN**

Der Karton sollte die folgenden Artikel enthalten plus ICA-4000 Series. Falls etwas fehlen oder beschädigt sein sollte, wenden Sie sich bitte umgehend an Ihren Händler.

● Schnellinstallationsanleitung 
● CD-ROM 
● Netzteil 
● Schrauben Set

# **VERIFIQUE O CONTEÚDO DENTRO DA CAIXA DA EMBALAGEM**

A embalagem deve conter os itens mais ICA-4000 Series. Se qualquer item estiver faltando ou danificado, entre em contato com o vendedor imediatamente.

● Guia de Instalação Rápida → CD-ROM → Adaptador de energia → Kit de parafusos

- Please insert the CD-ROM supplied in the product package, and the CD will automatically run the installation, if not, please click the Utility hyperlink to install.
- ◆ The IP Wizard II Utility description.
- After the camera utility is launched, all cameras found in your local area network will be displayed.
- **O** Current existing IP Cameras in local network
- **8** Search the IP Camera in the network
- $\bullet$  To view the IP Camera's pictures that you selected **Q** To modify the IP parameters of the selected IP
- Camera
- **O** Shows the selected IP Camera images

## **Step 1 : Connecting Network and AC Adapter Power**

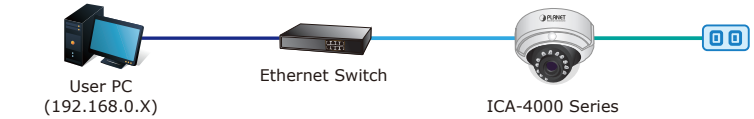

**Note :** ICA-4000 Series also supports IEEE802.3af, be reminded to power either from AC adapter or PoE switch.

# **Passo 1 : Connettere il cavo di rete e l'alimentatore**

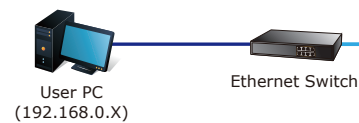

ICA-4000 Series

**Note :** La ICA-4000 Series supporta lo standard PoE IEEE802.3af, per cui alimentare con uno switch PoE o con l'alimentatore fornito di serie.

## **Schritt 1 : Nwerkverbindung herstellen und Netzteil anschließen**

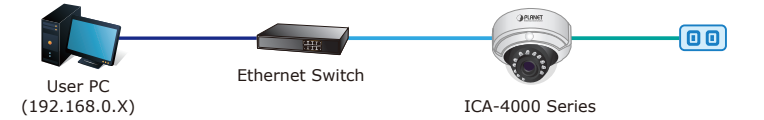

**Hinweis :** Die ICA-4000 Series unterstützt auch IEEE802.3af; achten Sie darauf, das Gerät entweder per Netzteil oder per PoE-Switch mit Strom zu versorgen.

# **Passo 1 : Passo Conectando Rede e Adaptador de Energia AC**

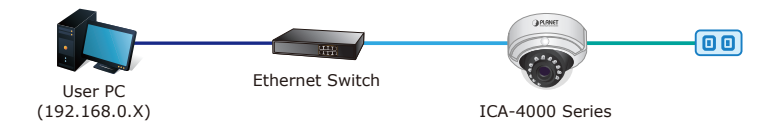

**Nota :** ICA-4000 Series também suporta IEEE802.3af, lembre-se de ligar ou do adaptador AC ou da chave PoE.

- 
- PLANET IP Wizard II Version 3.0.0.6043 http://tack.com/interface : 10.1.1.206 01
- Nachdem das Kameradienstprogramm gestartet ist,
- **O** Aktuelle IP-Kameras im lokalen Netzwerk
- **8** Suche nach IP-Kameras im Netzwerk
- ausgewählten IP-Kamera
- 
- Zeigt die Bilder der ausgewählten IP-Kamera

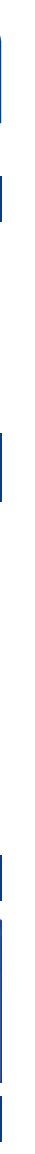

Θ

# **Step 2 : Utility installs and runs to locate the IP camera (optional)**

- ◆ Por favor, insira o CD-ROM fornecido na embalagem do produto, e o CD irá operar automaticamente a instalação, caso contrário, clique no hiperlink Utility (Utilitário) para instalar.
- A descrição do Utilitário IP Wizard II.
- Depois do utilitário da câmera ser iniciado, todas as câmeras encontradas em sua rede de área local serão exibidas.
- **O** Câmeras por IP atualmente existentes na rede local
- **e** Procurar a Câmera por IP na rede
- Para visualizar as imagens da Câmera por IP que você selecionou
- Para modificar os parâmetros de IP da Câmera por IP selecionad
- Exibe as imagens da Câmera por IP selecionada

- ◆ Select the IP Camera you want to configure and click the browser icon.
- You will connect to IP Camera via web browser automatically; The IP Camera will prompt for logon username / password, please enter **admin / admin** as the default user name and password.

# ect to 192.168.0.20 he server 192.168.0.20 at IPCam requires a username and User name: C admin .....  $\Box$  Remember my password ok Cancel

- ◆ Doppio click sulla IP Camera da configurare.
- ◆ Verrà visualizzata la pagina di configurazione della IP Viene richiesto il login alla IP Camera digitare usernam
- / **admin** come valore impostato di fabbrica).

# **Passo 2 : (Opzionale) Programma per la ricerca della IP camera**

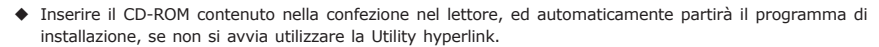

- ◆ Selecione a Câmera por IP que você deseja configurar e clique no ícone do navegador.
- Você se conectará à Câmera por IP pelo navegador de internet automaticamente; A Câmera por IP pedirá nome de usuário / senha para logon , informe **admin** / **admin** como nome de usuário e senha padrão.

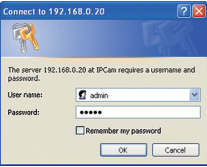

- installazione, se non si avvia utilizzare la Utility hyperlink.
- ◆ Descrizione dell'utility IP Wizard II.
- ◆ Dopo l'avvio del programma, tutte le telecamere presenti nella rete saranno visualizzate nella lista.
- Lista delle IP Cameras presenti nella rete
- Il tasto Search ricerca le IP camera nella rete Visualizza le immagini della IP Camera selezionata
- **O** Modifica I parametri della IP Camera selezionata
- **8** Riquadro di visualizzazione della IP Camera
- selezionata

# **Schritt 2 : Dienstprogramm installieren und zur Lokalisierung der IP-Kamera ausführen (optional)**

- Bitte legen Sie die beim Produkt mitgelieferte CD-ROM in das CD-Laufwerk, die Installation wird automatisch ausgeführt; falls nicht, klicken Sie zum Installieren bitte auf das Dienstprogramm.
- Beschreibung des Dienstprogramms IP Wizard II.
- werden alle in Ihrem lokalen Netzwerk gefundenen Kameras angezeigt.
- 
- 
- Zum Betrachten der Bilder der von Ihnen

- Zum Modifizieren der IP-Parameter der ausgewählten IP-Kamera
- 

# **Passo 2 : (Opcional) o utilitário é instalado e opera o utilitário para localizar a câmera por IP**

# **Step 3 : Bring up the web page for further configuration**

# **Passo 3 : Utilizzare la pagina web per ulteriori configurazioni**

# **Schritt 3 : Webseite zur weiteren Konfiguration aufrufen**

- Wählen Sie die IP-Kamera, die Sie konfigurieren möchten, klicken Sie auf das Browser-Symbol.
- ◆ Die Verbindung zur IP-Kamera wird automatisch per Webbrowser hergestellt; die IP-Kamera fordert Sie zur Anmeldung per Benutzername / Kennwort bitte geben Sie den Standardbenutzernamen und das Standardkennv **admin** / **admin** ein.

# **Passo 3 : Abra a página da web para mais configurações**

**Further Configuration**

For detail configuration, please check user's manual on the bundled CD. If you have any other questions, please contact the dealer where you purchased this product or you can contact PLANET directly at the following email address: support\_ica@planet.com.tw

# **Ulteriori informazioni**

Per maggiori dettagli sulla configurazione, fare riferimento al manuale presente sul CD fornito nella confezione.

Se I dubbi persistono si prega di contattare il rivenditore dove è stato acquistato il prodotto oppure in alternativa è possibile contattare direttamente la PLANET al seguente indirizzo di posta elettronica: support\_ica@planet.com.tw

# **Ouick Installation Guide**

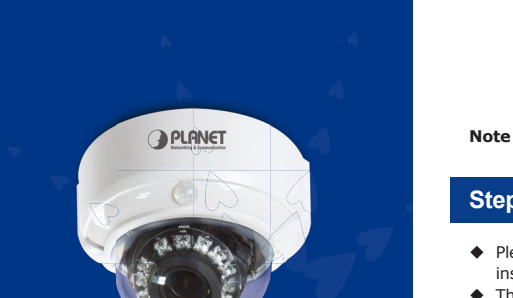

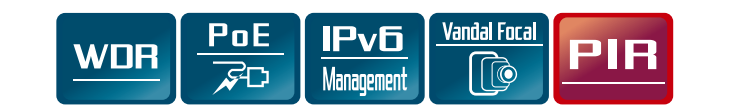

**Weitere Konfiguration**

Detaillierte Hinweise zur Konfiguration entnehmen Sie bitte der Bedienungsanleitung auf der mitgelieferten

CD.

Falls Sie weitere Fragen haben, wenden Sie sich bitte an den Händler, bei dem Sie dieses Produkt erworben haben, oder unter folgender eMail-Adresse direkt an PLANET: support\_ica@planet.com.tw

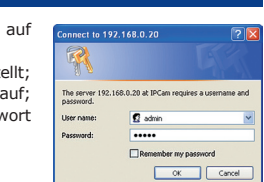

# **Mais Configurações**

Para detalhes de configuração, veja o manual do usuário no CD integrado.

Caso você tenha outras dpuvidas, por favor, entre em contato com o revendedor onde você adquiriu este produto ou entre em contato diretamente com a PLANET no seguinte endereço de email: support\_ica@ planet.com.tw

- P PLANET IP Wizard II Version 3.0.0.6043 Interface - 10.1.1.206 No PAddres Poli MAC MAC<br>T. IP Camera = 10.1.1.98 = 80 = 00-30-4F-A2-92-70 O ø **User Name:** Model Name:  $\bullet$   $\overline{w}$ **Network**  $LAN$   $-1$ O Off-Line WiFi: Ethe EXIT Connection: Not Connec evice ID (for DIPS): W.
- 

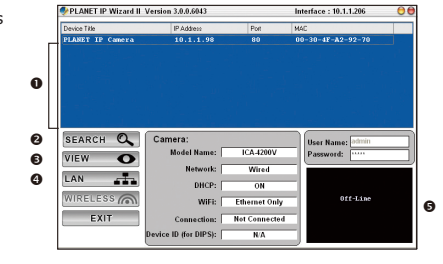

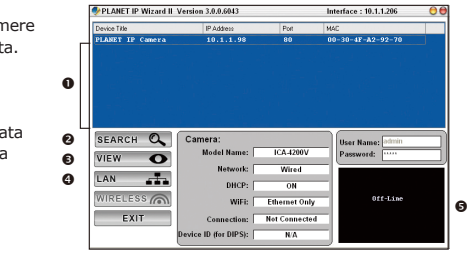

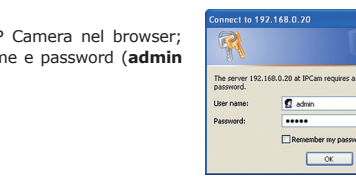

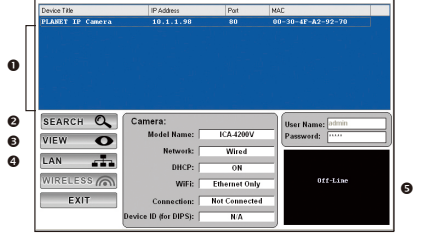

# **English Italian Germany Portuguese**

www.PLANET.com.tw

# **SPRAWDŹ ZAWARTOŚĆ OPAKOWANIA**

Opakowanie powinno zawierać wymienione pozycje plus ICA-4000 Series. Jeśli brakuje któregoś z elementów natychmiast skontaktuj się ze sprzedawcą.

● Przewodnik szybkiej instalacji **•** CD-ROM • Zasilacz • ● Zestaw śrubek

Interface:  $10.1.1.206$ 

# **VERIFIQUE EL CONTENIDO DENTRO DE LA CAJA DEL EMBALAJE**

L'emballage doit contenir les éléments ainsi que l'ICA-4000 Series. Si l'un des éléments manque ou est endommagé, veuillez contacter immédiatement le revendeur.

● Guide d'installation rapide ● CD-ROM ● Adaptateur secteur ● Paquet de Visser

El embalaje deberá incluir los siguientes elementos y la cámara ICA-4000 Series. Si falta algún elemento o se encuentra dañado, póngase en contacto inmediatamente con el vendedor.

## Guida all'installazione rapida CD-ROM Alimentatore Confezione di viti per fissaggio

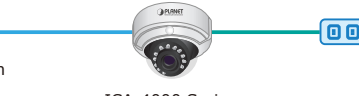

# **VÉRIFIER LE CONTENU À L'INTÉRIEUR DE LA BOÎTE**

# **ПРОВЕРЬТЕ СОДЕРЖИМОЕ УПАКОВКИ**

В упаковке должны содержаться компоненты и ICA-4000 Series. В случае отсутствия или повреждения любого из компонентов немедленно обратитесь к продавцу.

 $\bullet$  Краткое руководство по установке  $\bullet$  CD-ROM  $\bullet$  Сетевой адаптер  $\bullet$  винты в комплекте

## **Krok 1 : Podłączanie sieci i zasilacza**

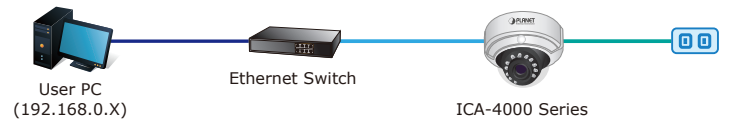

**Uwaga :** ICA-4000 Series obsługuje również IEEE802.3af; pamiętać o podłączeniu zasilania z zasilacza lub przełącznika zasilania przez sieć (PoE).

# **Paso 1 : conexión de la red y adaptador de alimentación de CA**

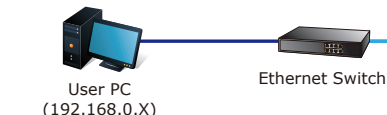

ICA-4000 Series

**Nota :** La cámara ICA-4000 Series también es compatible con IEEE802.3af, por lo tanto, puede realizar la alimentación a través del adaptador de CA o switch PoE.

# **Étape 1 : Connexion au réseau et à l'adaptateur secteur**

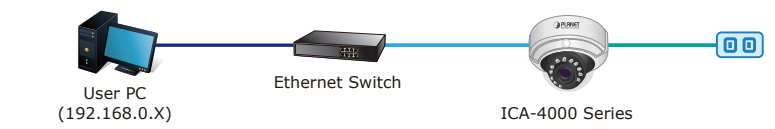

**Remarque :** L'ICA-4000 Series prend également en charge l'IEEE802.3af, rappelez-vous d'allumer soit l'adaptateur secteur soit le switch PoE.

## **Шаг 1 : Подключение с и сетевого адаптера**

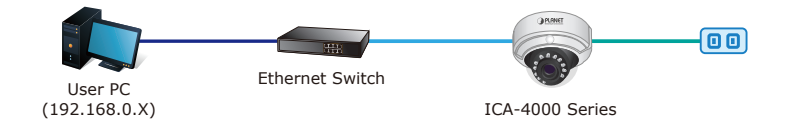

**Примечание :** ICA-4000 Series также поддерживает стандарт IEEE802.3af. Не забудьте подключить питание от сетевого адаптера или переключателя питания по Ethernet.

# **Krok 2 : (Opcjonalny) Instalacja i uruchomienie narzędzia do lokalizacji adresu IP kamery**

## После загрузки утилиты для камеры отображаются все камеры, найденные в вашей локальной сети. **•** Существующие в настоящее время IP камеры в локальной сети Поиск IP камеры в локальной сети Для просмотра фотографий выбранных IP камер **•** Для изменения IP параметров выбранных IP камер O ø O €

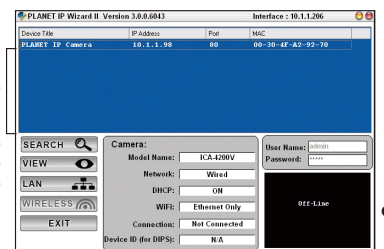

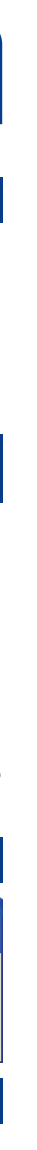

- Włożyć do czytnika płytę CD-ROM znajdującą się w opakowaniu produktu i instalacja rozpocznie się automatycznie; jeżeli nie kliknąć hiperłącze Utility (Narzędzie) w celu uruchomienia instalacji.
- ◆ Opis narzędzia IP Wizard II.
- ◆ Po uruchomieniu narzedzia kamery wyświetlone zostaną wszystkie kamery znalezione w sieci lokalnej.
- **O** Aktualnie istniejące kamery IP w sieci lokalnej
- **@** Służy do wyszukiwania kamer IP w sieci
- Kliknij, aby zobaczyć obraz z wybranej kamery IP **O** Służy do modyfikacji parametrów IP wybranej
- kamery IP
- Widok obrazu z wybranej kamery IP

- ◆ Seleccione la cámara IP que desea configurar y ha navegador.
- $\bullet$  Se conectará automáticamente a la cámara IP a trave La cámara IP le solicitará el nombre de usuario/c sesión. Ingrese **admin** / **admin** como el nombre de predeterminados.

# **Paso 2 : la utilidad instala y ejecuta la aplicación para buscar la cámara IP (opcional)**

Inserte el CD-ROM proporcionado en el embalaje del producto y éste ejecutará automáticamente la

- ◆ Sélectionnez la caméra IP que vous souhaitez configurer et cliquez sur l'icône du navigateur.
- Vous allez vous connecter à la caméra IP via un navigateur Web automatiquement ; La caméra IP va vous demandera l'identifiant d'ouverture de session / le mot de passe, veuillez saisir **admin** / **admin** comme User name: identifiant et mot de passe par défaut.
- instalación. De lo contrario, haga clic en el hipervínculo "Utility" para realizar la instalación.
- Descripción de la utilidad "IP Wizard II". ◆ Después de que se ejecute la utilidad de la cámara,
- se mostrarán todas las cámaras encontradas en la red de área local.

**O** Cámaras IP existentes en la red loca

 Búsqueda de cámaras IP en la red

Θ

Interface:  $10.1.1.206$ 

User Name:

to 192.168.0.20

The server 192.168.0.20 at IPCam requires a usemane and

**Q** admin Remember my password OK Cancel

0ff-Line

- Visualización de las imágenes de la cámara IP seleccionada
- Modificación de los parámetros de dirección IP de la cámara IP seleccionada
- Visualización de las imágenes de la cámara IP seleccionada

# **Étape 2 : (Facultatif) l'utilitaire s'installer et s'exécute pour localiser la caméra IP**

 Veuillez insérer le CD-ROM fourni dans l'emballage du produit ; ce CD lance automatiquement l'installation, si ce n'est pas le cas, veuillez cliquer sur le lien hypertexte Utilitaire pour l'installer.

 $\mathbf 0$ 

P PLANET IP Wizard II Version 3.0.0.6043

Model Name:

Network:

DHCP:

Connection: Not C

evice ID (for DIPS): WA

WiFi: Ethernet

e PAddress Port MAC<br>IP Camera 10.1.1.98 80 00-30-4F-A2-92-70

ø ◉ €

 $V/CW$ 

 $FSS \n\odot$ 

EXIT

- Description de l'Utilitaire IP Wizard II.
- Une fois l'utilitaire de la caméra lancé, toutes les caméras se trouvant s ur votre réseau local sont affichées.
- **O** Caméras IP existantes actuelles sur le réseau local
- **@** Rechercher la caméra IP sur le réseau
- Pour afficher les images de la caméra IP que vous avez sélectionné
- Pour modifier les paramètres IP de la caméra IP sélectionnée
- Affiche les images de la caméra IP sélectionnée

# **Шаг 2 : (Дополнительно) установка и запуск утилиты для поиска IP камеры**

- Вставьте компакт-диск, который поставляется в комплекте с устройством, для начала автоматической установки с диска. В противном случае нажмите для установки на гиперссылку "Утилита".
- Описание утилиты Мастер IP Wizard II.
- 
- Служит для просмотра изображений с выбранных IP камер

# Θ

# **Krok 3 : Uruchomienie przeglądarki sieciowej w celu dalszej konfiguracji**

 Wybierz kamerę IP, którą chcesz skonfigurować i kliknij ikonę przeglądarki. ◆ Za pośrednictwem przeglądarki internetowej zostaniesz automatyczn połączony z kamerą IP. Kamera IP poprosi o podanie nazwy użytkownika hasła; wpisz **admin** / **admin** jako domyślne nazwę użytkownika i hasło.

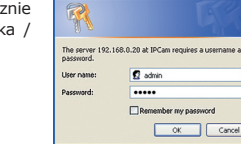

 $ext{ to 192.168.0.20}$ 

# **Paso 3 : ingreso en la página Web para ajustes adicionales**

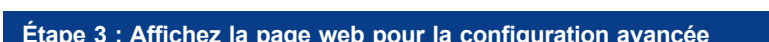

# **Шаг 3 : Загрузка веб-страницы для последующей конфигурации**

- Выберите IP камеру для изменения конфигурации и нажмите на значок веб-обозревателя.
- Выполняется автоматическое подключение к IP камере через веб-обозреватель; IP камера запрашивает имя пользователя/ пароль для входа в систему, введите **admin** / **admin** в качестве имени пользователя и пароля по умолчанию.

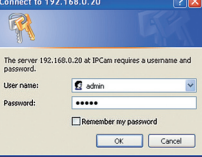

# **Dalsza konfiguracja**

Szczegółowe informacje dotyczące konfiguracji, patrz instrukcja obsługi umieszczona na dołączonej płycie CD. Jeżeli masz dodatkowe pytania skontaktuj się ze sprzedawcą u którego dokonałeś zakupu produktu lub możesz skontaktować się bezpośrednio z firma PLANET na następujący adres email: support ica@planet com.tw

# **Configuración adicional**

Para obtener información sobre la configuración detallada, consulte el manual de usuario incluido en el CD. Si posee alguna otra duda, póngase en contacto con el vendedor en donde adquirió el producto o póngase en contacto directamente con PLANET a través de la siguiente dirección de correo electrónico: support\_ ica@planet.com.tw

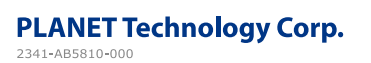

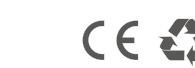

## **Configuration avancée**

Pour les détails de la configuration, veuillez consulter le manuel de l'utilisateur sur le CD fourni. Si vous avez d'autres questions, veuillez contacter le revendeur où vous avez acheté ce produit ou contacter PLANET directement à l'adresse courriel suivante : support\_ica@planet.com.tw

# **Дополнительная конфигурация**

Подробнее о конфигурации см. в руководстве пользователя на компакт-диске, входящем в комплект поставки.

По любым вопросам обращайтесь к торговому представителю, у которого было приобретено данное устройство, либо непосредственно в компанию PLANET. Адрес электронной почты для связи: support\_ ica@planet.com.tw

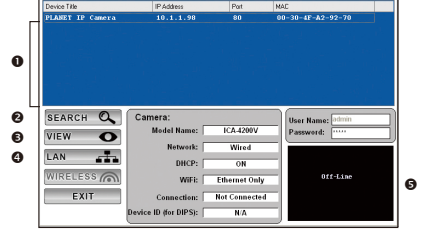

PLANET IP Wizard II Version 3.0.0.6043

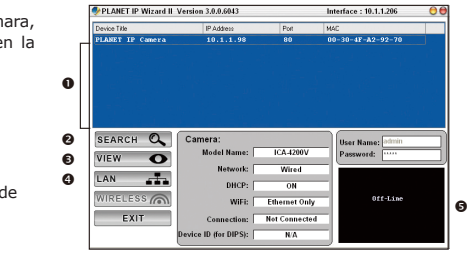

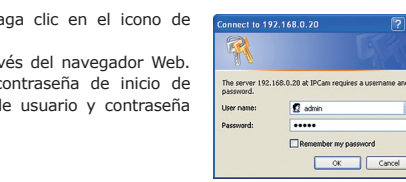

## **France Spanish Polish Russian**